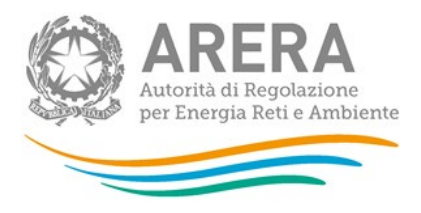

**Manuale d'uso:**

# **Raccolta di morosità (nei settori dell'energia**

# **elettrica e del gas naturale)**

*29 settembre 2023* 

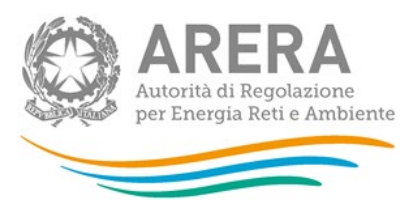

## *Indice*

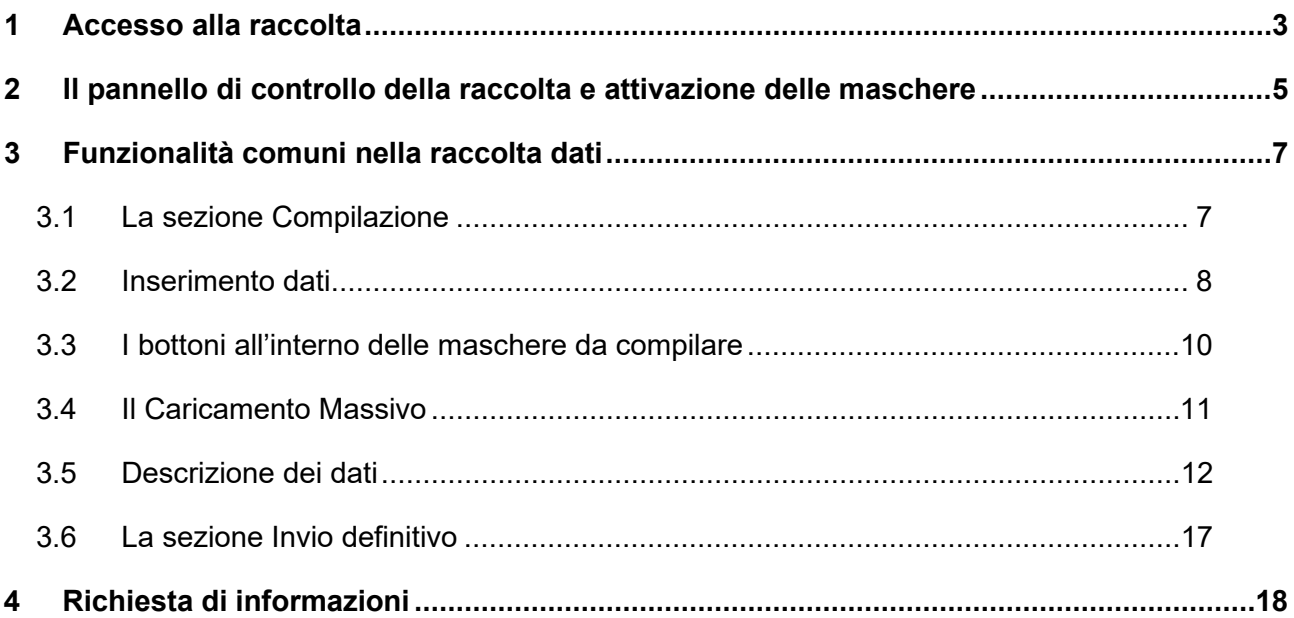

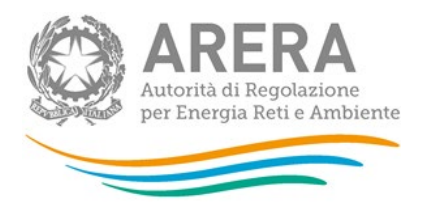

## <span id="page-2-0"></span>**1 Accesso alla raccolta**

Per accedere alla raccolta *"Raccolta di morosità (nei settori dell'energia elettrica e del gas naturale)"* il primo passo da effettuare è autenticarsi inserendo i propri dati di accesso nell'apposita sezione del sito<https://rd.arera.it/raccolte-dati> .

Dopo aver effettuato l'autenticazione (figura 1.1), l'utente troverà una pagina che elenca le raccolte dati a cui è abilitato: tra queste troverà anche *"Raccolta di morosità (nei settori dell'energia elettrica e del gas naturale)"*.

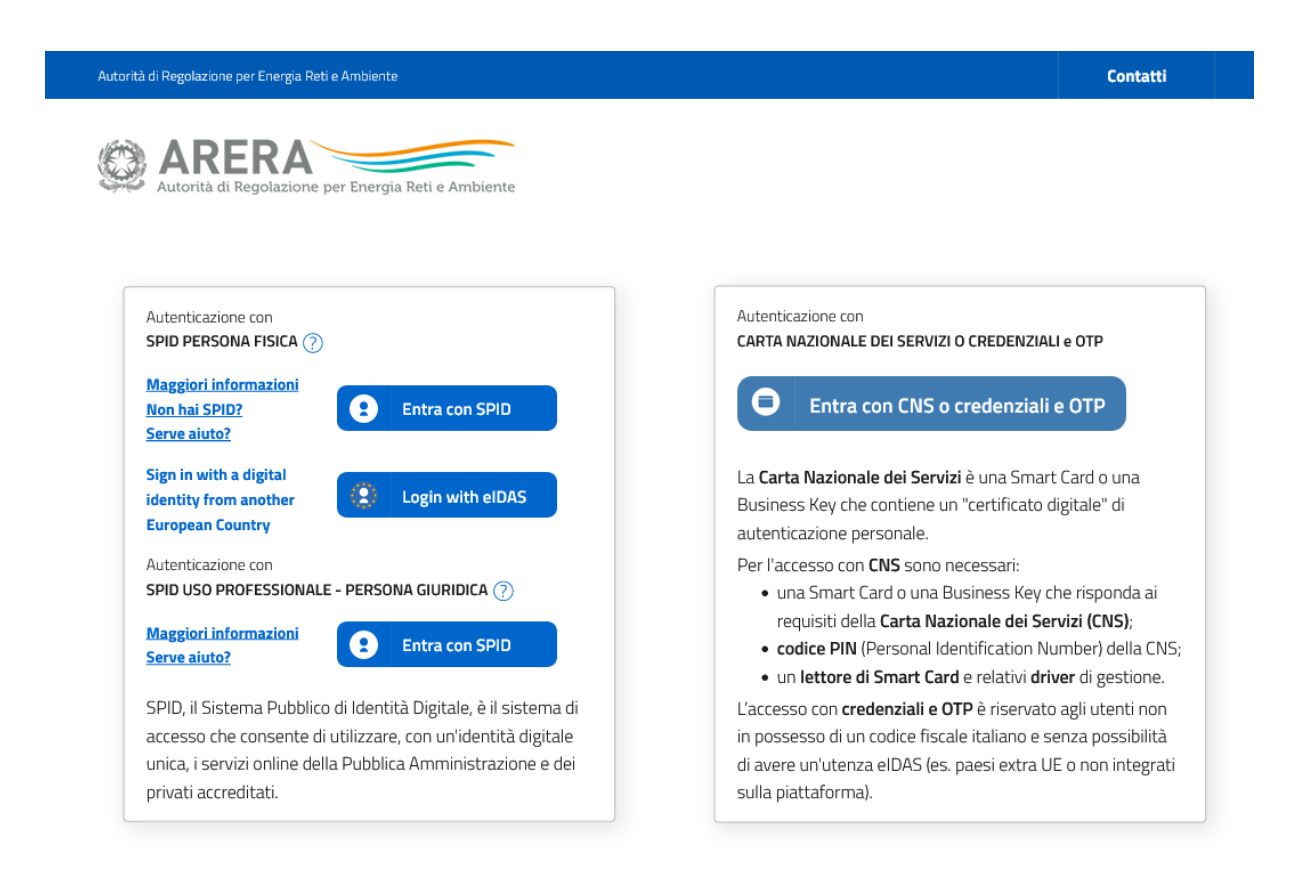

Privacy policy e Note legali

#### **Figura 1.1: pagina di accesso**

Questa pagina (figura 1.2) viene definita come *"Indice delle raccolte"*.

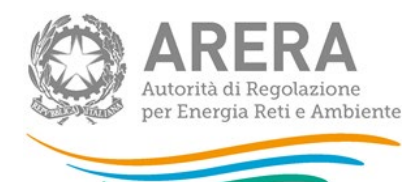

#### Raccolte dati abilitate

- · Bonus elettrico Venditori
- Bonus gas Venditori
- Comunicazione dati unbundling deliberazione 11-07 (Dichiarazione Preliminare)
- · Condizioni medie di fornitura Gas naturale
- · Dati patrimoniali ed economici gas
- · Indagine annuale Dati societari dell'esercente
- · Indagine annuale Dati tecnici su esercenti il servizio di vendita di maggior tutela
- · Indagine annuale Dati tecnici su esercenti il servizio di vendita di salvaguardia
- · Indagine annuale Dati tecnici su grossisti e venditori di elettricità
- · Indagine annuale Dati tecnici su grossisti, venditori e produttori di gas naturale
- · Indagini customer satisfaction call center area operativa
- · Monitoraggio Maggior Tutela
- · Monitoraggio Salvaguardia
- · Prezzi medi di fornitura ee
- · Qualità commerciale del servizio di distribuzione di gas naturale
- · Qualità dei servizi telefonici (vendita gas elettricità)
- Qualità commerciale vendita
- · Raccolta Morosità (nei settori dell'energia elettrica e del gas naturale)
- Kinegoziazioni Esercenti la vendita di energia elettric · Separazione Funzionale - Piano di sviluppo annuale e pluriennale postapprovazione
- · Separazione Funzionale Piano di sviluppo annuale e pluriennale preapprovazione
- · Separazione Funzionale Rapporto annuale sul rispetto degli obblighi della disciplina di accesso di terzi e sull'economicità della gestione
- Separazione Funzionale Rapporto annuale sulle misure adottate
- · Switching distributori d'energia elettrica
- · Switching distributori di gas
- · Trova-offerte inserimento e modifica dati

#### **Figura 1.2: indice delle raccolte**

Selezionando il link relativo alla raccolta in questione (rettangolo azzurro), si accede alla pagina dello *"Storico edizioni raccolta dati Raccolta di morosità (nei settori dell'energia elettrica e del gas naturale)"* (figura 1.3).

In questa pagina si trova il link per tornare all'indice delle raccolte dati (rettangolo rosso), oltre ad altre informazioni quali:

- **-** l'edizione ed il suo riferimento:
- **i** il periodo di svolgimento della raccolta;
- **lackta** lo stato della raccolta (aperta o chiusa);
- lo stato della compilazione (non iniziata, parziale o completa);
- **informazioni riguardanti l'invio definivo (non effettuato o effettuato);**
- il link per accedere alla raccolta (rettangolo verde) rappresentato dall'icona che precede il riferimento dell'edizione o dallo stato della raccolta.

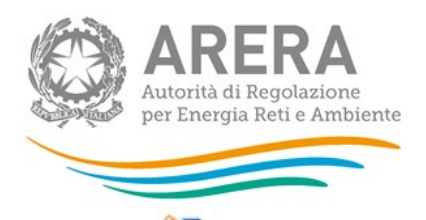

Il simbolo indica che i dati sono modificabili in quanto la raccolta è aperta e non è stato ancora effettuato l'invio definitivo.

Il simbolo  $\Box$  indica che la raccolta è stata compilata completamente, ma non è stato ancora effettuato l'invio definitivo, i dati sono modificabili.

Il simbolo indica che i dati non sono modificabili poiché è già stato effettuato l'invio definitivo oppure perché la raccolta è chiusa.

| Indice raccolte                                                                                          |                               | Anagrafiche                  | Pannello di controllo RACCOLTA |                    |                                     |
|----------------------------------------------------------------------------------------------------|-------------------------------|------------------------------|--------------------------------|--------------------|-------------------------------------|
| Storico edizioni raccolta dati Raccolta Morosità (nei settori dell'energia elettrica e del gas naturale) |                               |                              |                                |                    |                                     |
|                                                                                                    | <b>Edizione</b>               | Svolgimento raccolta         | <b>Stato</b>                   | Stato compilazione | Invio definitivo                    |
| P                                                                                                    | Secondo Trimestre 2014        | Dal 19/05/2014 al 19/11/2014 | Aperta                         | Non iniziata       | Non effettuato                      |
| r                                                                                                    | <b>Primo trimestre 2014</b>   | Dal 08/05/2014 al 23/06/2014 | Chiusa                         | Non iniziata       | Non effettuato                      |
| r                                                                                                    | Quarto trimestre 2013         | Dal 20/01/2014 al 06/03/2014 | Chiusa                         | Completata         | Effettuato                          |
| r                                                                                                    | <b>Terzo trimestre 2013</b>   | Dal 24/10/2013 al 09/12/2013 | Chiusa                         | Completata         | Effettuato                          |
| r                                                                                                    | <b>Secondo Trimestre 2013</b> | Dal 24/07/2013 al 11/09/2013 | Chiusa                         | Completata         | Effettuato                          |
| r                                                                                                    | <b>Primo trimestre 2013</b>   | Dal 16/04/2013 al 31/05/2013 | Chiusa                         | Completata         | Effettuato                          |
| r                                                                                                    | Quarto trimestre 2012         | Dal 18/01/2013 al 04/03/2013 | Chiusa                         | Completata         | Effettuato $\overline{\phantom{a}}$ |
| r                                                                                                    | <b>Terzo Trimestre 2012</b>   | Dal 01/10/2012 al 15/11/2012 | Chiusa                         | Completata         | Effettuato $\mathbb{Z}$             |
| r                                                                                                    | <b>Secondo Trimestre 2012</b> | Dal 16/07/2012 al 03/09/2012 | Chiusa                         | Completata         | Effettuato $\mathbb{Z}$             |
| B                                                                                                    | Primo trimestre 2012          | Dal 02/04/2012 al 28/06/2012 | Chiusa                         | Completata         | Effettuato $\lambda$                |

**Figura 1.3: storico edizioni della raccolta**

# <span id="page-4-0"></span>**2 Il pannello di controllo della raccolta e attivazione delle maschere**

Accedendo alla raccolta viene visualizzata la pagina Pannello di controllo (figura 2.1) dove sono presenti tutte le voci inerenti a questa raccolta.

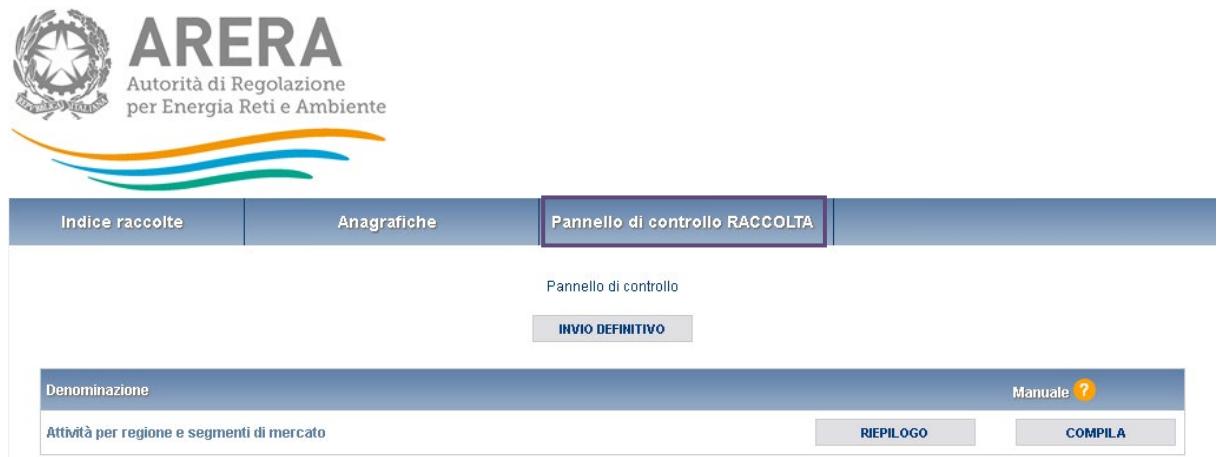

#### **Figura 2.1: Pannello di controllo della raccolta**

Nel pannello di controllo, come nel resto del sistema, è presente il bottone per poter tornare all'indice delle raccolte. Inoltre da qualunque punto del sistema è sempre possibile tornare a questa pagina cliccando il bottone in alto a destra "PANNELLO DI CONTROLLO RACCOLTA" (rettangolo viola, figura 2.1).

Nel pannello di controllo, sono presenti diverse voci e accanto a queste i bottoni:

- 1) "RIEPILOGO": che permette di visualizzare il riepilogo della configurazione effettuata;
- 2) "COMPILA": che permette di compilare le maschere presenti, in base alla configurazione effettuata.

Il bottone di compilazione cambierà aspetto in base allo stato di compilazione. A differenza di altre raccolte, il tasto di configurazione non è presente in quanto la configurazione della raccolta avviene attraverso il sistema *Anagrafica Venditori*.

Il tasto "COMPILA", invece, in principio è disabilitato (grigio) e diviene attivo (azzurro spento) quando viene effettuata almeno una configurazione; diventa infine azzurro acceso quando tutte le maschere associate alla configurazione sono state compilate.

La compilazione delle maschere è possibile (viene cioè abilitata dal sistema) solo dopo aver effettuato la configurazione in *Anagrafica Venditori* che serve a indicare al sistema per quali regioni e tipologia di contratti si intendono fornire i dati.

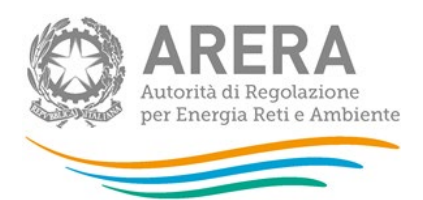

## <span id="page-6-0"></span>**3 Funzionalità comuni nella raccolta dati**

## <span id="page-6-1"></span>**3.1 La sezione Compilazione**

Tutte le voci hanno una sezione di compilazione a cui si accede dalla pagina di riepilogo della configurazione o dal pannello di controllo della raccolta selezionando il bottone "COMPILA".

Cliccando tale pulsante il sistema propone l'elenco delle maschere da compilare per la voce considerata (figura 3.1). Tale pagina è determinata dal sistema in base alle informazioni fornite nella configurazione effettuata in *Anagrafica venditori*. Se l'elenco non è corretto allora bisogna accedere all'Anagrafica venditori tramite il pulsante "Anagrafiche" e modificare la configurazione.

Se invece l'elenco è corretto si passa alla compilazione vera e propria delle maschere cliccando la relativa icona sulla destra.

Il pulsante indica che la maschera è ancora da compilare.

Il pulsante indica che la maschera è già stata compilata (i dati possono essere ancora modificati).

Da questa schermata, come da tutte le altre, è possibile visualizzare e/o scaricare in qualsiasi momento, un file pdf che riporta i dati inseriti fino a quel momento e il relativo stato della compilazione.

**Attenzione**: il pdf è scaricabile anche prima che sia effettuato l'invio definitivo dei dati.

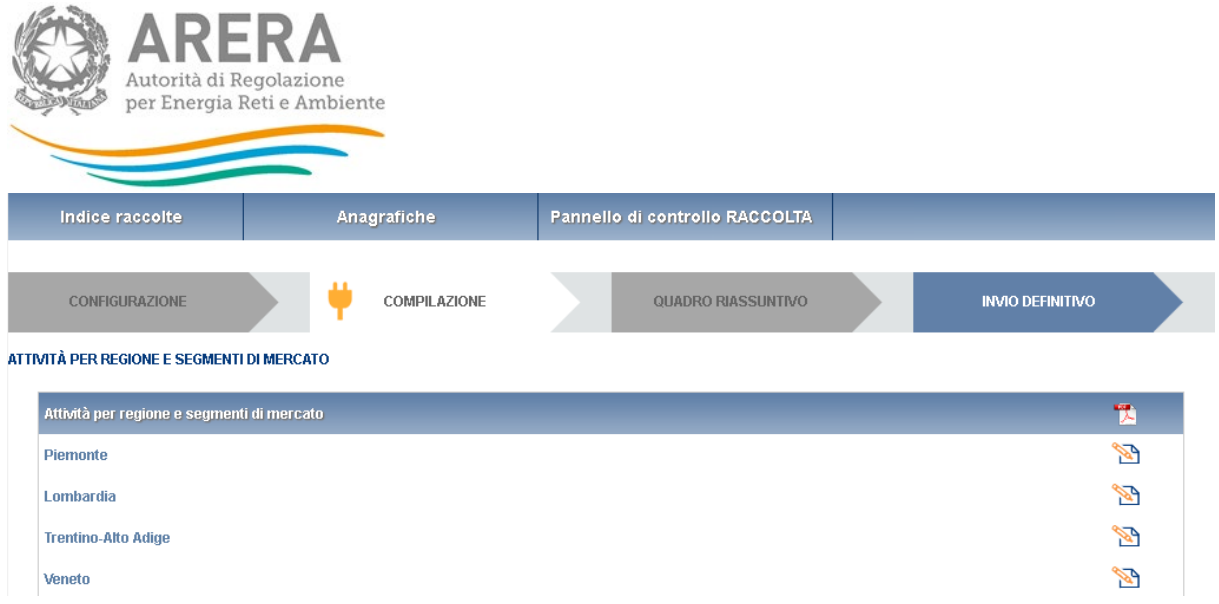

#### **Figura 3.1: Riepilogo delle maschere da compilare**

## <span id="page-7-0"></span>**3.2 Inserimento dati**

Tutte le voci del pannello di controllo hanno una sezione di compilazione a cui si accede selezionando il bottone "COMPILA".

Entrando nella sezione di compilazione il sistema propone le maschere da compilare (figure 3.2).

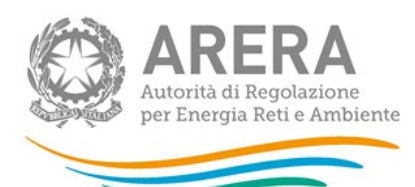

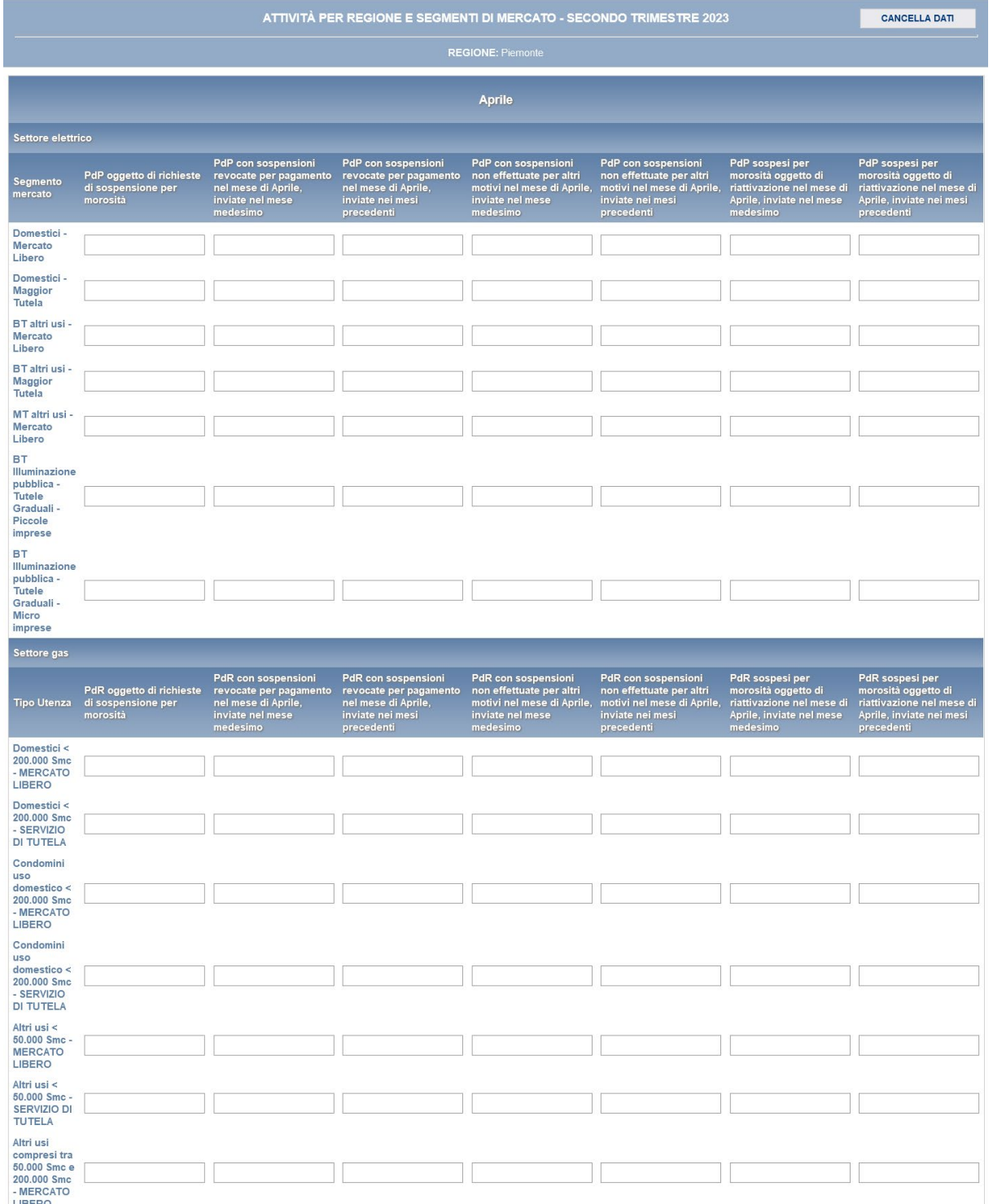

#### **Figura 3.2: Sezione di compilazione della raccolta**

Terminata la fase di compilazione, per validare l'inserimento dei dati l'utente dovrà cliccare sul bottone "SALVA" (in caso contrario i dati verranno persi): il sistema permetterà il salvataggio solo nel caso che i dati immessi siano corretti.

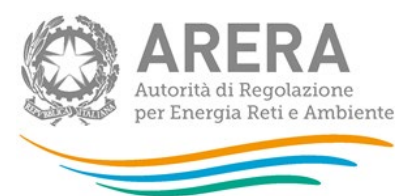

Ad inserimento eseguito, l'utente ritornerà alla pagina con l'elenco delle maschere da compilare (figura 3.1). Nella relativa maschera appena compilata troverà l'icona  $\Box$  al posto  $di$  .  $\overline{M}$ 

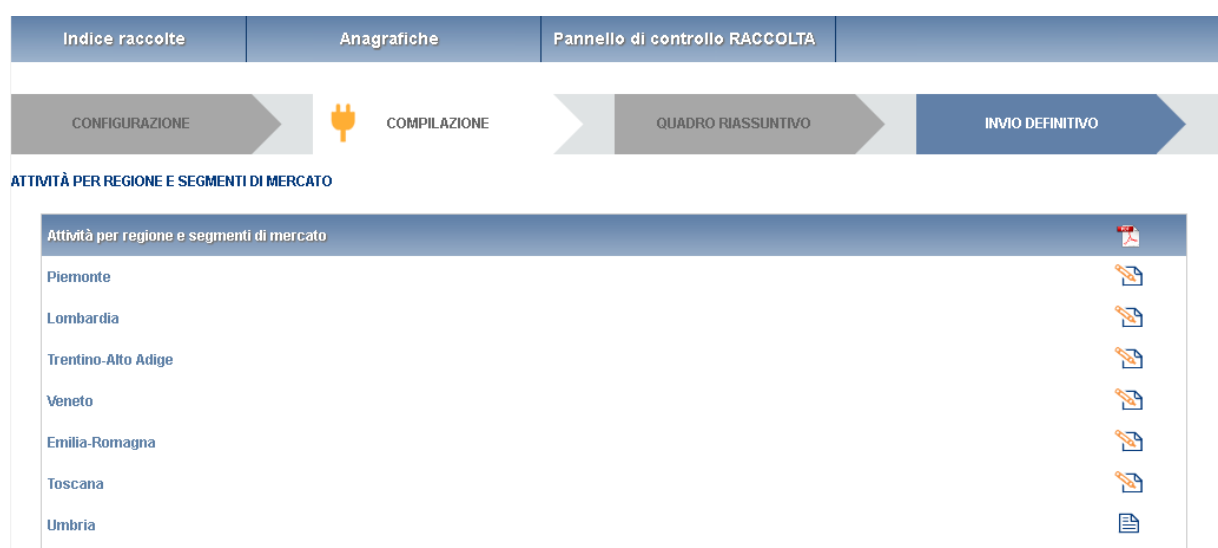

### <span id="page-9-0"></span>**3.3 I bottoni all'interno delle maschere da compilare**

All'interno di alcune maschere da compilare è possibile cancellare tutti i dati imputati nella maschera e aggiornare lo stato di compilazione della maschera stessa in "Non Compilato" mediante il bottone "CANCELLA DATI".

In fondo alla pagina, inoltre, è presente una banda blu che contiene 4 pulsanti:

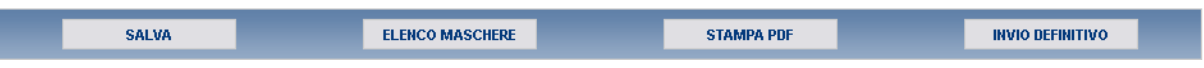

- "SALVA": permette il salvataggio dei dati imputati. **Attenzione: i dati non vengono salvati in automatico, bisogna sempre darne esplicita conferma attraverso il bottone "SALVA"**;
- "ELENCO MASCHERE": riporta alla pagina "maschere da compilare";
- "STAMPA PDF": genera il pdf della maschera;
- "INVIO DEFINITIVO": porta alla sezione "invio definitivo".

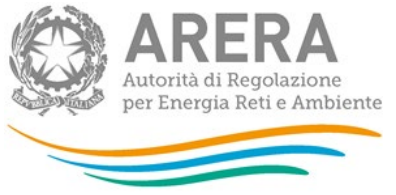

## <span id="page-10-0"></span>**3.4 Il Caricamento Massivo**

Una modalità alternativa di effettuare la Compilazione è il Caricamento Massivo.

Per accedere a tale modalità basta selezionare il pulsante "RIEPILOGO" dal Pannello di Controllo. Il sistema presenterà una maschera come da immagine seguente (figura 3.4).

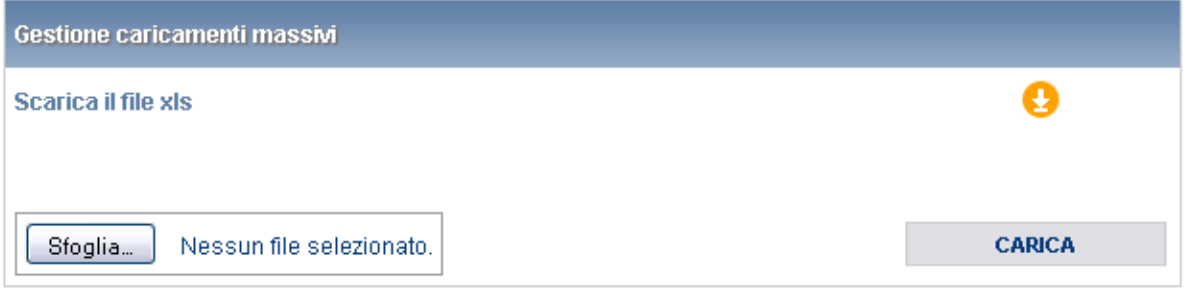

**Figura 3.4: Maschera di gestione del caricamento massivo**

Come prima cosa occorre scaricare il file Excel che funzionerà da prototipo, cliccando sull'icona  $\bullet$ 

Il file comprende due fogli, uno per le attività elettriche e uno per quelle del gas, che l'operatore dovrà compilare coerentemente con le attività dichiarate in anagrafica venditori.

Dopo la compilazione il file deve essere caricato sul sistema; cliccando sul pulsante "SFOGLIA" si apre una finestra da cui selezionare il documento Excel opportunamente compilato. Cliccando sul pulsante "CARICA" si carica il contenuto del file nel sistema.

Una volta effettuata questa operazione il sistema invia una mail all'utente indicando di aver eseguito il caricamento.

Se il file è corretto la mail ne darà conferma e solo accedendo alla maschera e cliccando sul bottone "SALVA" i dati risulteranno salvati.

Se, invece, i dati inseriti non sono consistenti e corretti logicamente, la mail fornirà una descrizione del problema.

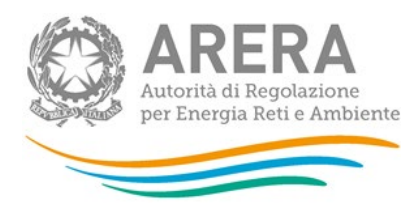

## <span id="page-11-0"></span>**3.5 Descrizione dei dati**

In questa raccolta, la maschera per l'acquisizione dei dati (per ciascuno dei mesi del trimestre) si compone di una parte relativa al settore elettrico e una relativa a quello del gas (figura 3.3).

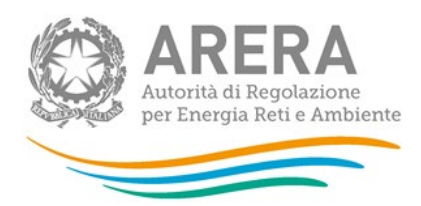

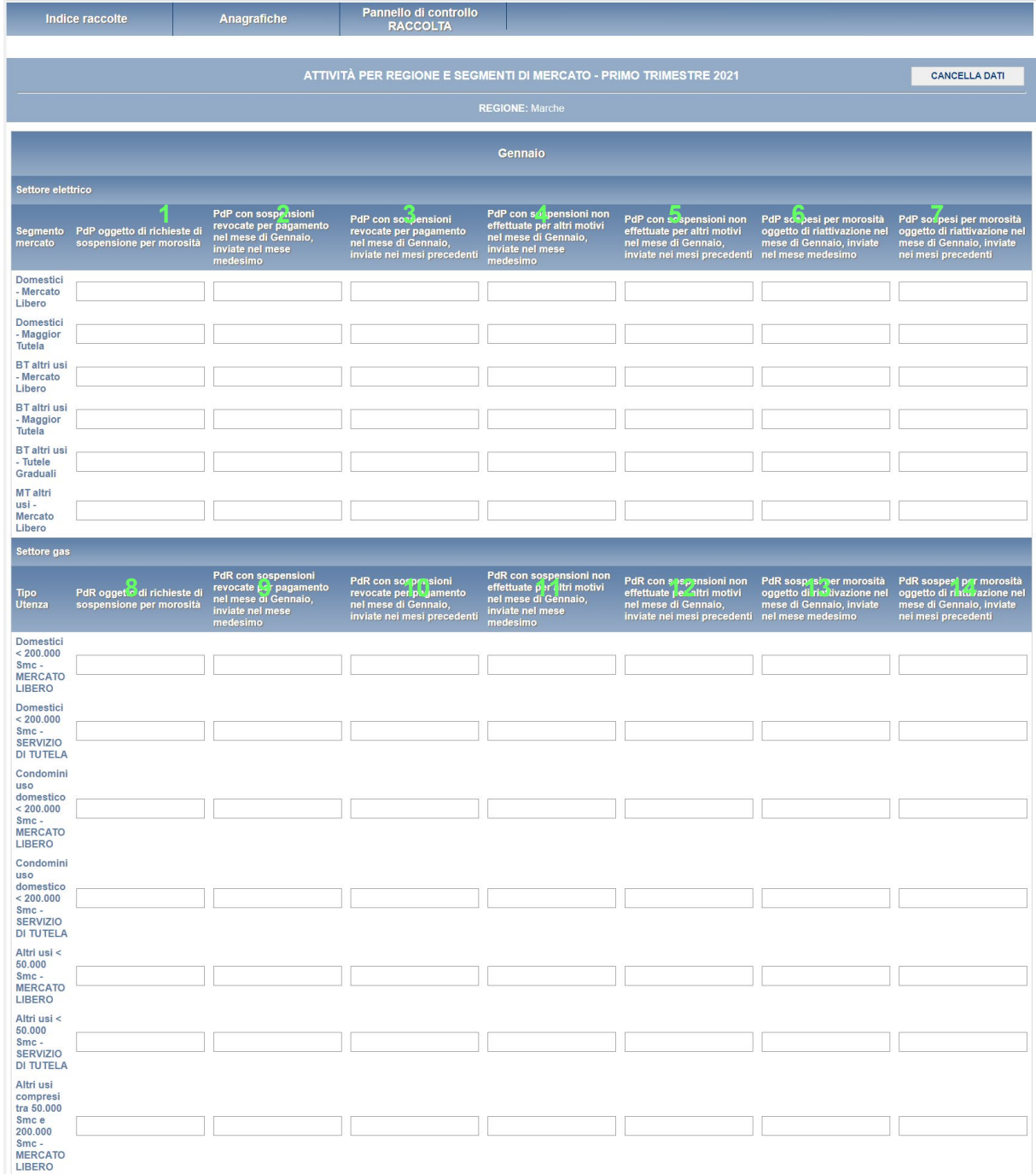

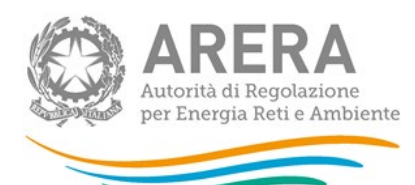

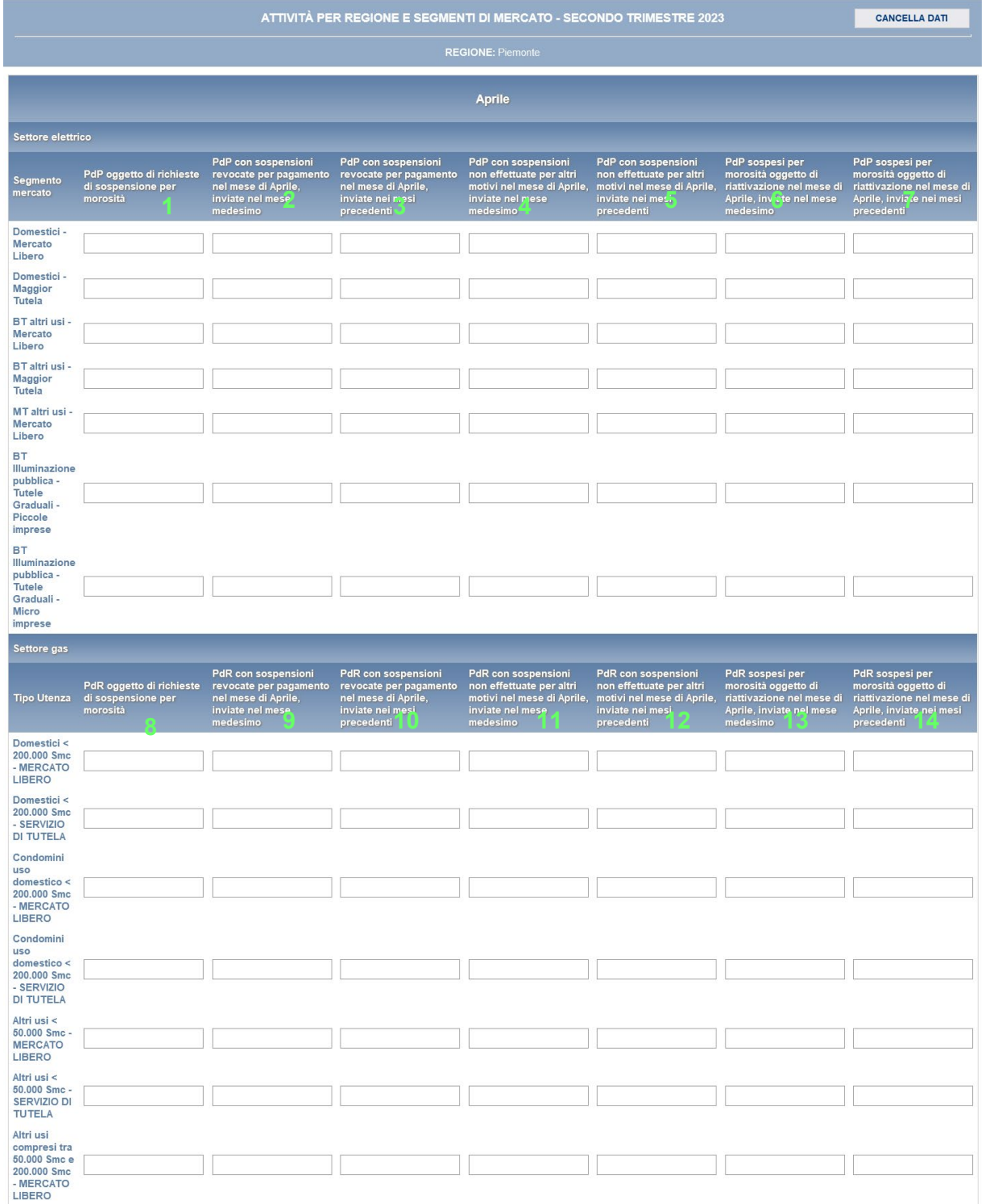

### **Figura 3.3: Descrizione dei dati da inserire nella maschera**

![](_page_14_Picture_0.jpeg)

- 1. Numero di PdP per i quali sono state inviate al distributore richieste di sospensione per morosità del cliente finale in ciascun mese per il quale vengono trasmessi i dati (cfr. scheda tecnica Energia Elettrica, dato di base  $E$ );
- 2. Numero di PdP oggetto di richieste di sospensione per morosità del cliente finale *revocate per pagamento* in ciascun mese per il quale vengono trasmessi i dati, le cui richieste di sospensione sono state inviate nel mese medesimo (cfr. scheda tecnica Energia Elettrica, dato di base F1);
- 3. Numero di PdP oggetto di richieste di sospensione per morosità del cliente finale *revocate per pagamento* in ciascun mese per il quale vengono trasmessi i dati, le cui richieste di sospensione sono state inviate nei mesi precedenti (cfr. scheda tecnica Energia Elettrica, dato di base F2);
- 4. Numero di PdP oggetto di richieste di sospensione per morosità del cliente finale *non effettuate per motivi diversi dal pagamento* in ciascun mese per il quale vengono trasmessi i dati, le cui richieste di sospensione sono state inviate nel mese medesimo (cfr. scheda tecnica Energia Elettrica, dato di base G1);
- 5. Numero di PdP oggetto di richieste di sospensione per morosità del cliente finale *non effettuate per motivi diversi dal pagamento* in ciascun mese per il quale vengono trasmessi i dati, le cui richieste di sospensione sono state inviate nei mesi precedenti (cfr. scheda tecnica Energia Elettrica, dato di base G2);
- 6. Numero di PdP precedentemente sospesi per morosità oggetto di riattivazione in ciascun mese per il quale vengono trasmessi i dati, le cui richieste di riattivazione sono state inviate nel mese medesimo (cfr. scheda tecnica Energia Elettrica, dato di base H1);
- 7. Numero di PdP precedentemente sospesi per morosità oggetto di riattivazione in ciascun mese per il quale vengono trasmessi i dati, le cui richieste di

![](_page_15_Picture_0.jpeg)

riattivazione sono state inviate nei mesi precedenti (cfr. scheda tecnica Energia Elettrica, dato di base H2).

### **Settore Gas:**

- 8. Numero di PdR per i quali sono state inviate al distributore richieste di sospensione per morosità del cliente finale nel mese per il quale vengono trasmessi i dati (cfr. scheda tecnica Gas Naturale, dato di base E);
- 9. Numero di PdR oggetto di richieste di sospensione per morosità del cliente finale *revocate per pagamento* in ciascun mese per il quale vengono trasmessi i dati, le cui richieste di sospensione sono state inviate nel mese medesimo (cfr. scheda tecnica Gas Naturale, dato di base F1);
- 10.Numero di PdR oggetto di richieste di sospensione per morosità del cliente finale *revocate per pagamento* in ciascun mese per il quale vengono trasmessi i dati, le cui richieste di sospensione sono state inviate nei mesi precedenti (cfr. scheda tecnica Gas Naturale, dato di base F2);
- 11.Numero di PdR oggetto di richieste di sospensione per morosità del cliente finale *non effettuate per motivi diversi dal pagamento* in ciascun mese per il quale vengono trasmessi i dati, le cui richieste di sospensione sono state inviate nel mese medesimo (cfr. scheda tecnica Gas Naturale, dato di base G1);
- 12.Numero di PdR oggetto di richieste di sospensione per morosità del cliente finale *non effettuate per motivi diversi dal pagamento* in ciascun mese per il quale vengono trasmessi i dati, le cui richieste di sospensione sono state inviate nei mesi precedenti (cfr. scheda tecnica Gas Naturale, dato di base G2);
- 13.Numero di PdR *precedentemente sospesi per morosità oggetto di riattivazione*, le cui richieste di riattivazione sono state inviate nel mese medesimo (cfr. scheda tecnica Gas Naturale, dato di base H1);

![](_page_16_Picture_0.jpeg)

14.Numero di PdR *precedentemente sospesi per morosità oggetto di riattivazione*, le cui richieste di riattivazione sono state inviate nei mesi precedenti (cfr. scheda tecnica Gas Naturale, dato di base H2).

Terminata la fase di compilazione, l'utente per validare l'inserimento dei dati dovrà cliccare sul bottone "SALVA" (in caso contrario i dati verranno persi): il sistema permetterà il salvataggio solo nel caso che i dati immessi siano corretti.

Ad inserimento eseguito, l'utente ritornerà alla pagina con l'elenco delle maschere da compilare

Nella relativa maschera appena compilata troverà l'icona  $\Box$  al posto di  $\Box$ 

![](_page_16_Picture_83.jpeg)

### <span id="page-16-0"></span>3.6 **La sezione Invio definitivo**

Si può accedere a questa sezione in più modi:

- dal pannello di controllo della raccolta tramite il bottone "INVIO DEFINITIVO";
- dalle maschere attraverso il bottone "INVIO DEFINITIVO".

![](_page_17_Picture_0.jpeg)

In tutti i casi se la compilazione della raccolta non è stata completata il sistema non permette l'invio definitivo dei dati e mostra un messaggio che avvisa l'utente dell'impossibilità di effettuare tale operazione. Se invece la compilazione della raccolta è completa, il sistema chiede conferma sulla volontà di effettuare l'invio o se si desidera annullare e tornare alla compilazione.

Confermando l'invio definitivo non potrai più modificare i dati inseriti. Vuoi procedere?

**CONFERMA INVIO ANNULLA INVIO** 

A invio definitivo avvenuto, il sistema spedisce una mail al rappresentante legale e agli utenti delegati, con in allegato l'attestato della avvenuta ricezione dei dati da parte del sistema. La mail contiene anche un link dove è possibile verificare e stampare in formato pdf i dati inviati.

## <span id="page-17-0"></span>**4 Richiesta di informazioni**

Per eventuali informazioni e supporto di tipo tecnico è possibile contattare il numero verde

![](_page_17_Picture_7.jpeg)

attivo dal lunedì al venerdì dalle 8.00 alle 20.00. In alternativa è disponibile l'indirizzo di posta elettronica: [infoanagrafica@arera.it](mailto:infoanagrafica@arera.it)

Per eventuali informazioni sui contenuti della rilevazione è possibile contattare gli Uffici dell'Acquirente Unico tramite l'indirizzo e-mail monitoraggioretail@acquirenteunico.it, specificando nell'oggetto "Raccolta di morosità (nei settori dell'energia elettrica e del gas naturale) – (società)" e indicando nome, cognome, telefono diretto, ragione sociale e codice Autorità.